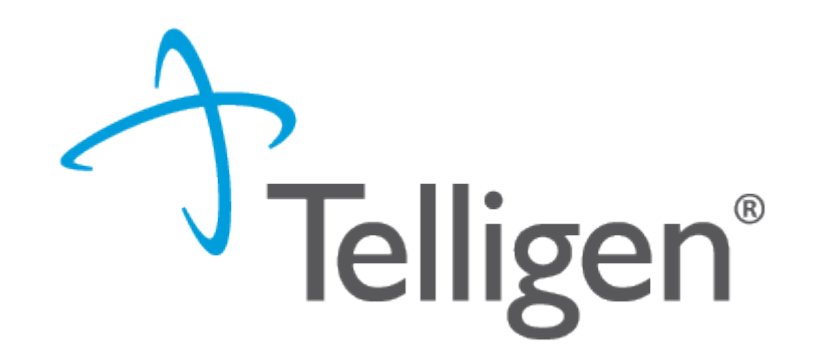

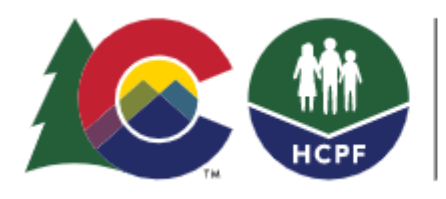

## **COLORADO**

**Department of Health Care** Policy & Financing

# April 2023 **Pre-Admission Screening and Resident Review Level 1 Submissions**

© 2020, Telligen, Inc. © 2020, Telligen, Inc.

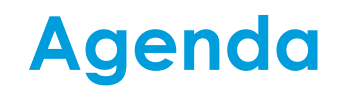

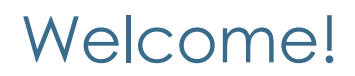

Welcome and Introduction

Overview of Registering for Qualitrac

Demonstration: entering a new client and submitting the new Level 1

Questions?

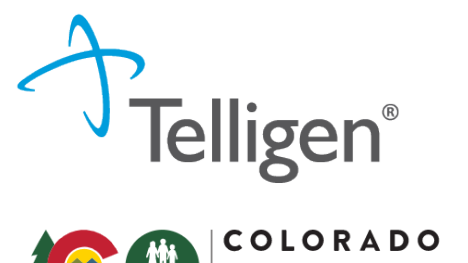

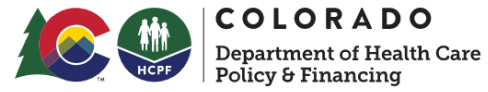

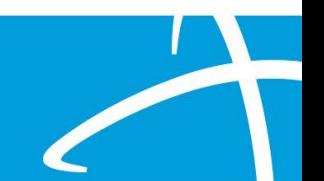

# **Who's Who**

State Contacts SMHA SMHA Michelle Voss - BHA

Telligen Contacts Contract Manager **Pam Valvano** MI Lead Assessor Kalli Baker I/DD Lead Assessor/Administrator Trisha Boughn Level 1 Lead Reviewer **Beth Elbe** Level 1 Reviewer/Level 2 QA Cassie Winters

Colorado Support Center(Telligen) 833-610-1052

PASRR Administrator / SIDA Margaret Anderson - HCPF

ColoradoSupport@Telligen.com

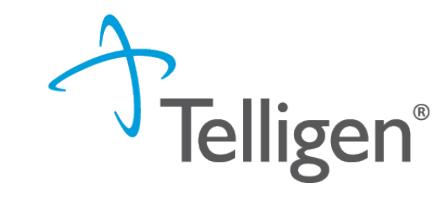

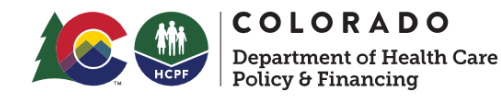

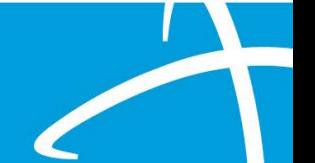

# **PASRR Level I Form Change**

Purpose for the Level I form change:

As a Quality Improvement Organization, Telligen looks for opportunities to make improvements in process and results.

The Level 1 was updated in order to:

- Tune questions to be more precise
- Gather additional information needed to process Level 1s and avoid RFIs
- Utilize data in quality assurance efforts by both Telligen and the State.

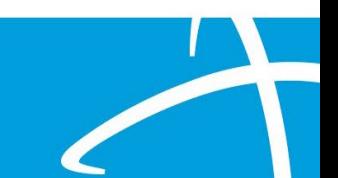

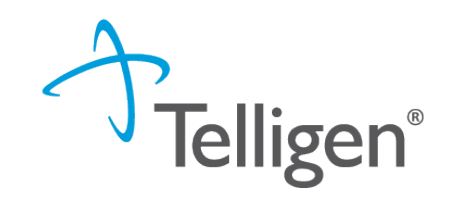

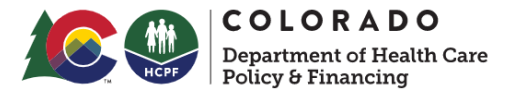

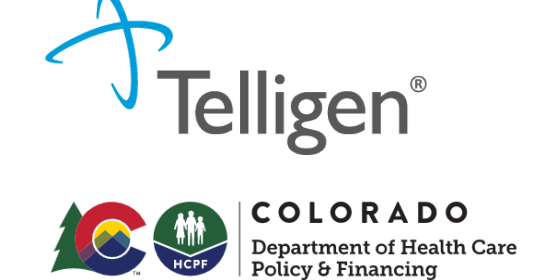

### PASRR is…

- **Person-Centered and Strengths-Based!**
- **•** Objective
- **Pathway to health equity**
- Supportive of self-actualization, self-efficacy and self-empowerment
- Opportunity to promote a continuity of care across continuum
- Supportive of long-term goals of recovery and community engagement wherever possible

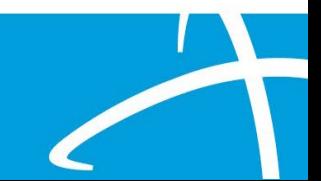

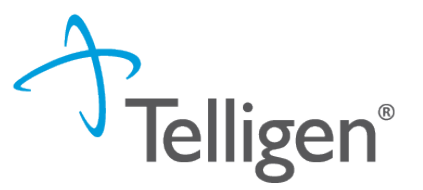

6

Qualitrac Access Overview

The Telligen Provider Portal is a web application that allows healthcare providers to submit review requests.

The Registration Process starts with the identification of the key individuals in your organization:

The **Provider Executive**, i.e., the duly authorized representative permitted to bind your organization, agrees to the terms and conditions of the Provider Portal Agreement.

The Provider Executive designates one or more Authorized Officials(AO) for your organization.

The AO is who will set up accounts. This role **DOES NOT** set up accounts.

The **Authorized Official(s) (AO).** This user is given the authority to grant access to others within your organization.

This user can add and deactivate users, reset passwords.

If more than one AO is designated, a separate online registration must be completed for each one. Organizations are limited to the number of AO's they can have.

The **Provider Portal User (PPU).** This person has access to the provider portal to submit requests.

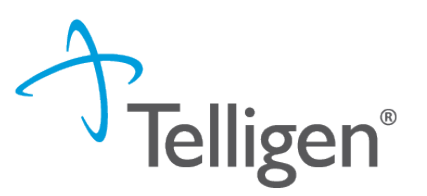

# **Qualitrac-Provider Portal Security**

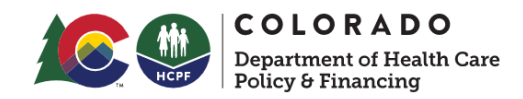

7

The Provider Portal is a web application that allows health care providers to submit requests for authorization of services

The Provider Portal utilizes a delegated security model.

A delegated security model requires an organizational executive (Provider Executive) to "delegate" administrative rights to one or more individuals within their organization (Authorized Official).

There should be at least one Authorized Official (AO) per facility. The Authorized Official (AO) will:

Be the point of contact for the organization

Add, remove or edit Provider Users accounts

Reset Passwords, obtain forgotten user-names, and provide log in assistance

*PLEASE NOTE - HIPAA compliance requires all staff entering reviews or accessing the portal MUST have their own log-in and password. Do not create generic log-ins.*

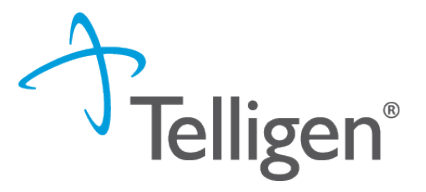

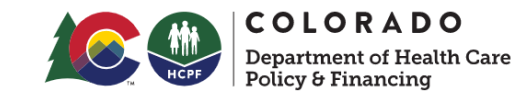

8

**PLEASE NOTE: USE ONLY If you need to obtain access to Qualitrac and do not yet have an identified Authorized Official**  (or if you need to update the AO identified for your facility), there is a link on the main CO PASRR web page pictured here…

> [https://hcpf.colorado.gov/pre](https://hcpf.colorado.gov/pre-admission-screening-and-resident-review-program) [-admission-screening-and](https://hcpf.colorado.gov/pre-admission-screening-and-resident-review-program)[resident-review-program](https://hcpf.colorado.gov/pre-admission-screening-and-resident-review-program)

#### **COLORADO** Search Q **Department of Health Care** Policy & Financino Home **For Our Members For Our Providers For Our Stakeholders About Us** Home > For Our Members > Program Benefits > Long-Term Services and Supports Programs > Pre-Admission Screening and Resident Review Program **Pre-Admission Screening and Resident Review Program** Pre-admission Screening and Resident Review (PASRR) program is a federal requirement to help ensure that individuals are not inappropriately **PASRR Event Calendar** placed in nursing homes for long-term care. Purpose **What's New Training Materials**  $\vee$  PASRR Training Scheduled for March 29, 2022 Forms & Templates Memos & Guidance Regulations 龠 →] 西 Contacts **Event Calendar** Qualitrac Login **Provider Portal**

\*Please note it takes 5-7 Business days to set up an account

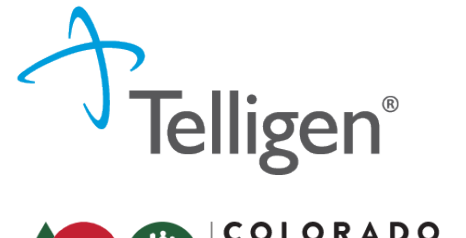

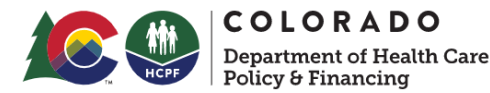

Telligen<sup>®</sup>

Sign In

Sign in

 $\circledcirc$ 

Username Sfarrell

**Password** 

Keep me signed in

Reset Password

9

## Qualitrac Access: What is next?

- If you do not have an account- contact your Authorized Official(AO) to set up the account
- If you have an account but do not remember your user-name- contact your Authorized Official(AO) to look up your user-name
- If you have forgotten your password a user can do one of 2 things-
	- Go to the Qualitrac Log in and click the link to reset password
	- Contact your AO to send you a link to reset your password

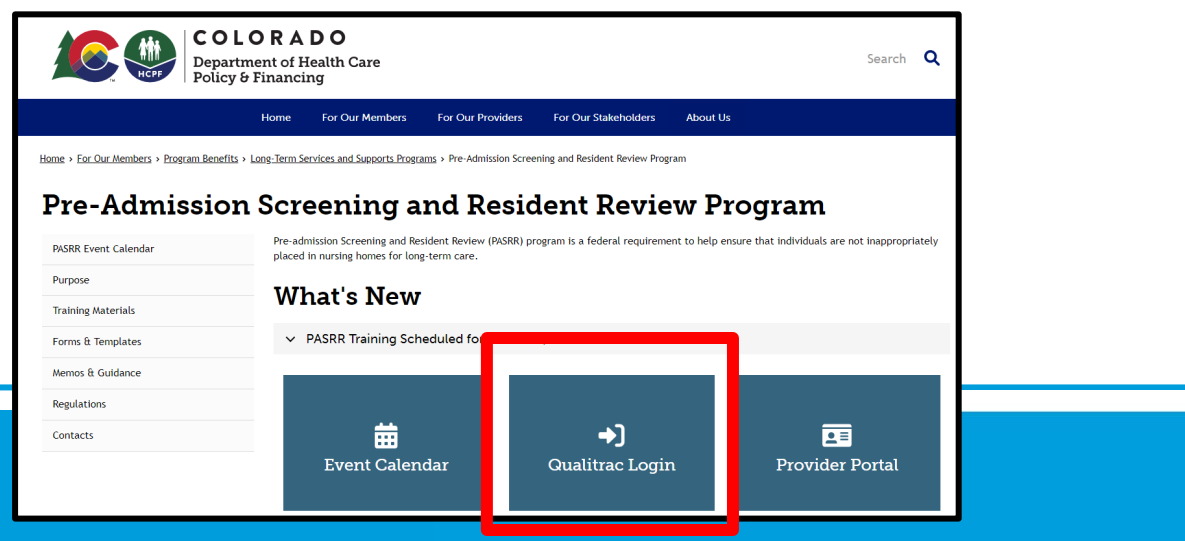

Cassie Winters Level 1 Reviewer, Level 2 QA Reviewer

Beth Elbe Lead PASRR Level I Reviewer

#### **Demonstrations**

Entering of a new member/Individual into Qualitrac

Submitting a Request

PASRR Level 1 Assessment

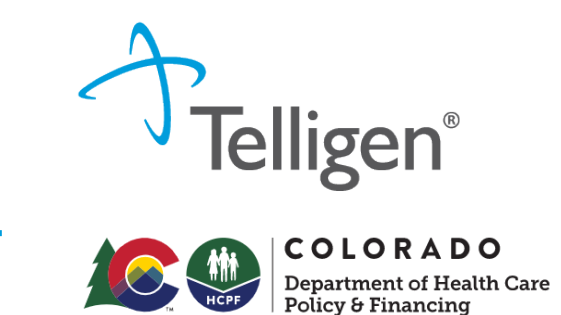

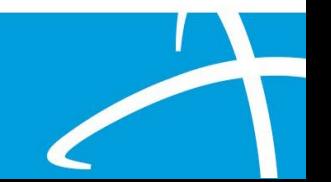

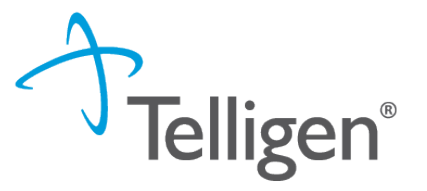

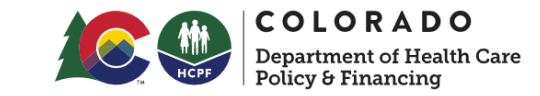

12

#### New Features in Level 1 Screen

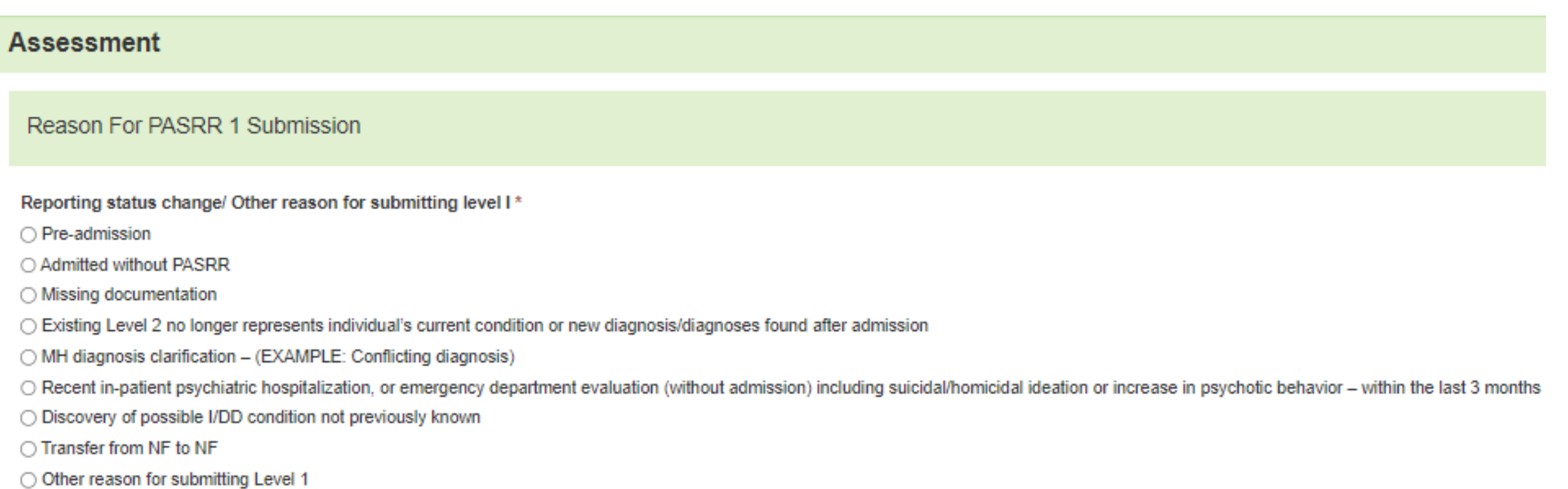

\*\*Some choices in the above list will open additional fields. Some of these will be required.

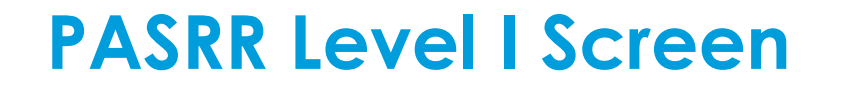

N

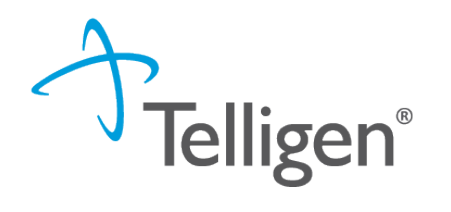

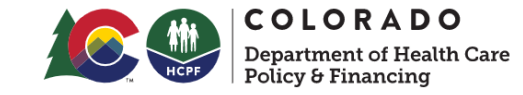

#### New Features in Level 1 Screen

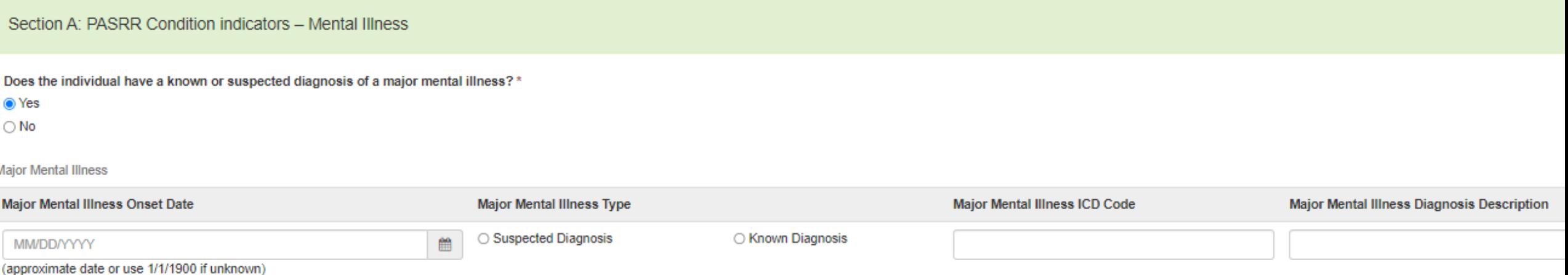

Manual Review is triggered by a ("Yes") in either Section A or B, **and** all ("No") in Section C

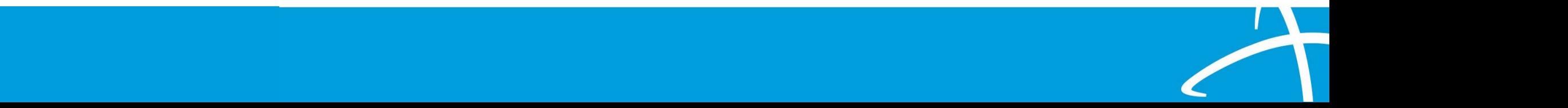

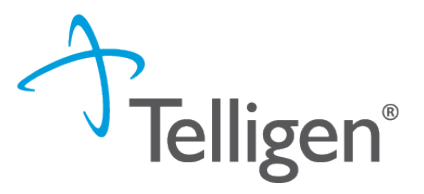

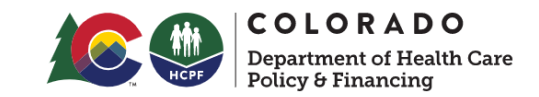

14

#### New Features in Level 1 Screen

Section B: PASRR Condition Indicators - Intellectual or Developmental Disabilities, or Related Conditions

Does the individual have a documented or suspected Diagnosis of Intellectual or Developmental Disability? \*

- ◯ Yes
- $\bigcirc$  No

Does the individual have a diagnosis of a neurological condition such as Cerebral Palsy, Autism, etc.? \*

- ◯ Yes
- $\bigcirc$  No

Has the individual ever received services from, or been referred to, an agency serving persons with an intellectual or development disability? \* ◯ Yes

- $\bigcirc$  No
- 

Did the individual sustain a brain injury or receive a Seizure Disorder and/or Epilepsy Diagnosis prior to the age of 22? \*

 $\bigcirc$  No

◉ Yes

Describe brain injury, Seizure Disorder and/or Epilepsy Diagnosis prior to age 22 \*

#### Submission Tip - Timing

When creating the PASRR in Qualitrac, you will select either Concurrent or Prospective timing.

- **Prospective** The person has yet to admit to the nursing facility = **PAS**
- **Concurrent** The person is already admitted to the nursing facility = **RR**

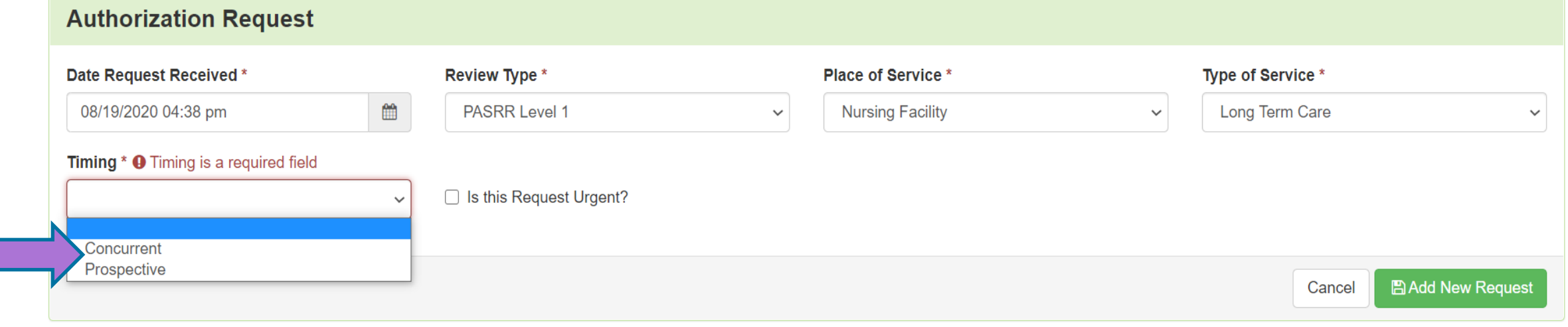

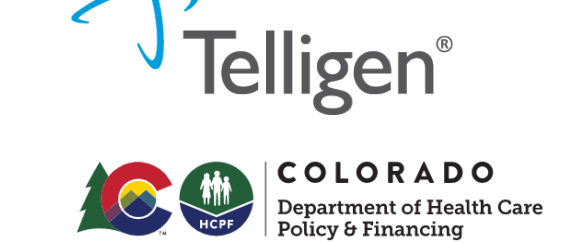

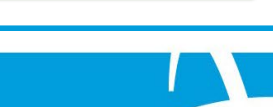

15

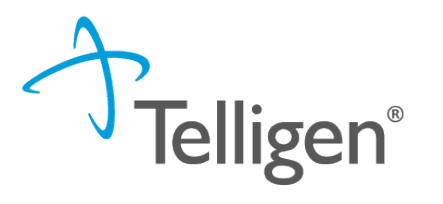

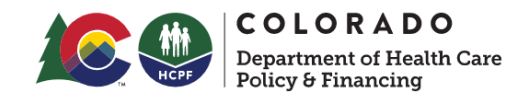

16

#### Avoiding Requests for Information - RFI

Include requested documentation at submission

#### 1) Include **elements of a recent physical exam in the clinical documentation**:

A clinical note (H&P, review or systems, etc.) that indicates a physical exam was completed within the last 3-6 months. Include a face sheet from EHR if available.

#### 2) Include a **current medication list**:

A copy of the current prescribed medications. Include the medication name, dosage, indication/reason, frequency, and start date. This is typically submitted as an orders list.

3) Please **utilize fields** in the Level I Screen and include as much information in fields as possible. Some fields are required.

When an answer to a PASRR Level I screen is indicated as "Yes" additional fields will be visible to accept more information.

\*\*Please submit any 27-65 certification documents if applicable, with other documentation.

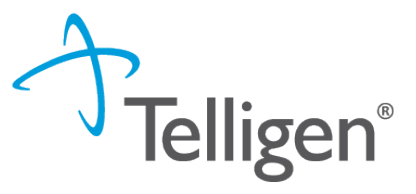

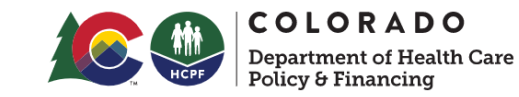

17

## Triggers for a PASRR Level II Evaluation

#### **In Figs FIA/SRIRE 11** Reporting status change/ Other reason for submitting level I\* O Pre-admission ng status changer ◯ Admitted without PASRR  $\bigcirc$  Missing documentation **Conting L** Existing Level 2 no longer represents individual's current condition or new diagnosis/diagnoses found after admission  $\bigcirc$  MH diagnosis clarification  $-$  (EXAMPLE: Conflicting diagnosis) ○ Recent in-patient psychiatric hospitalization, or emergency department evaluation (without admission) including suicidal/homicidal ideation ◯ Discovery of possible I/DD condition not previously known  $\bigcap$  Transfer from NF to NF a flor change in co  $\circlearrowright$  Other reason for submitting Level 1 created related to previously steriffed FASRR Condition (or fluit a previously site/effect organic condition/demanda is now primary

Cities reason for charge in condition

Other reason for change in condition 1

\*\*If the current Level 2 Evaluation was prior 3/1/2021 when Telligen became the PASRR vendor, please provide a copy of existing Level 2 Evaluation and NOD. If you do not have one, or both, of these documents, please indicate in the free text fields.

SUNNY ACRES HEALTHCARE, INC.

#### **PASRR Level I Screen**

**Initiating Transfer**

## SNF – SNF Transfer Requests, no Status Change

When entering the PASRR Level 1 Transfer case:

Ordering Provider should be noted as provider initiating transfer

**Providers** 

Treating Facility should be noted as the receiving provider

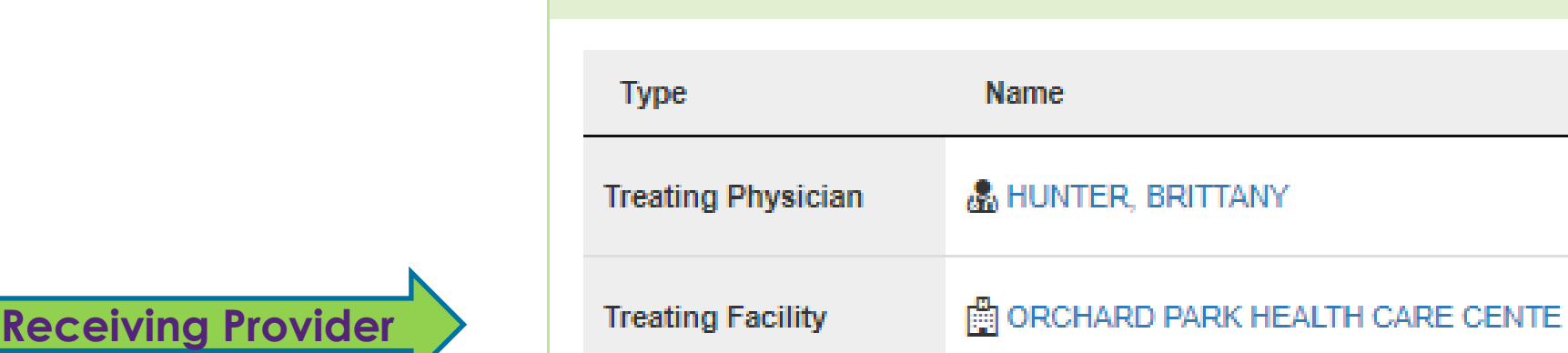

**Ordering Provider** 

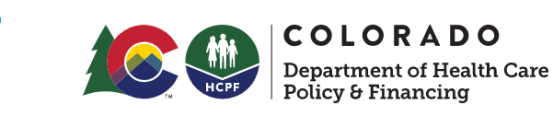

**NPI** 

1336

1679

1235

18

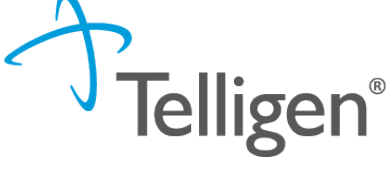

#### \*\*If the current Level 2 Evaluation was prior 3/1/2021 when Telligen became the PASRR vendor, please provide a copy of existing Level 2 Evaluation and NOD. If you do not have one, or both, of these documents, please indicate in the free text fields.

## **PASRR Level I Screen**

SNF – SNF Transfer Requests, no Status Change

Documents and Information needed:

Name of sending facility -->Name of accepting facility

Anticipated date of transfer

Contact person & contact info for accepting facility

Reason for Transfer (i.e.: closer to family, smoking status, need secure memory care unit, resident choice for different setting/care team, etc.)

Is the most recent Level II on file still clinically accurate or does the resident potentially need an updated Level II prior to the transfer occurring?

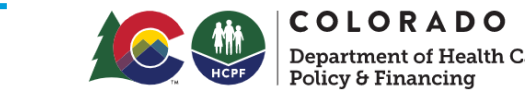

19

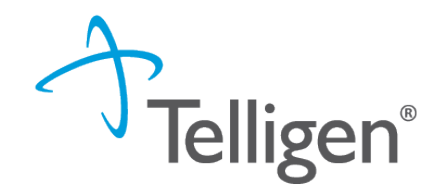

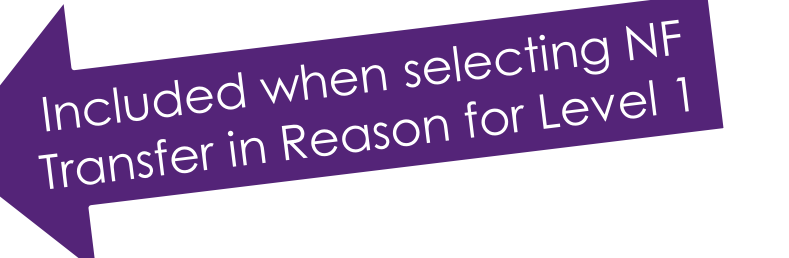

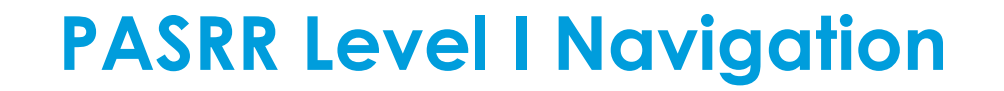

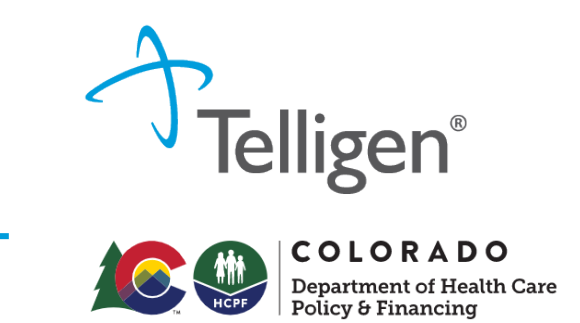

## View Status and Outcomes (1 of 3)

After a review has been submitted, you can find the review by clicking on the magnifying glass and completing either a Member Search or a Case Search.

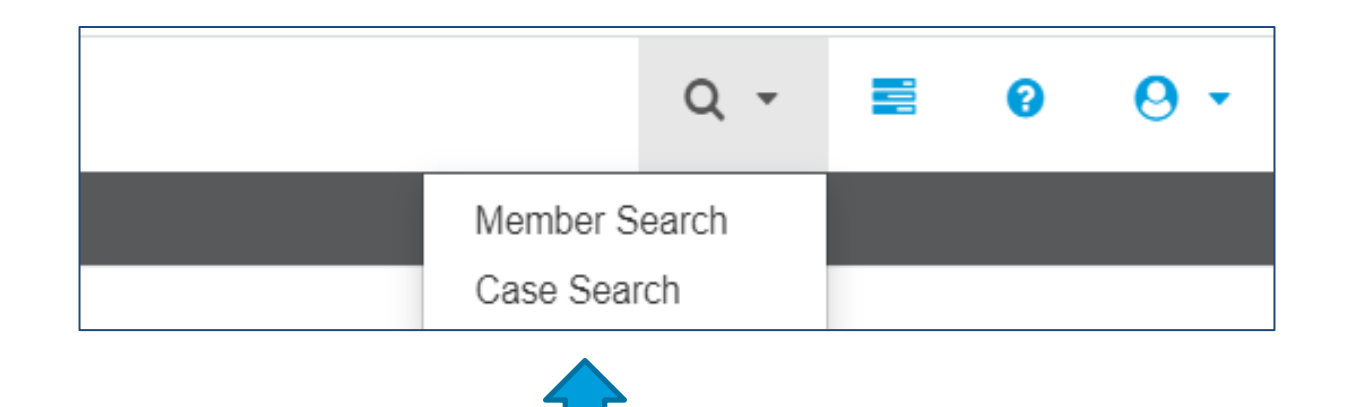

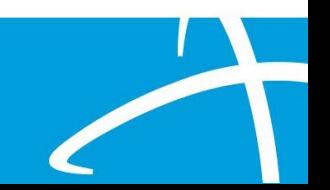

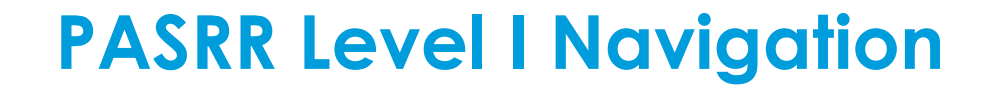

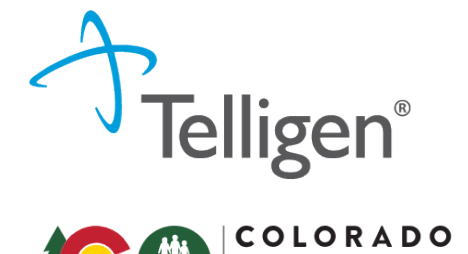

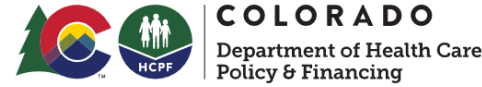

### View Status and Outcomes (2 of 3)

#### **Case Search**

If you are searching by Case ID, simply enter the Case ID in the box and click **Search**.

Click on any blue link to be directed to that specific review.

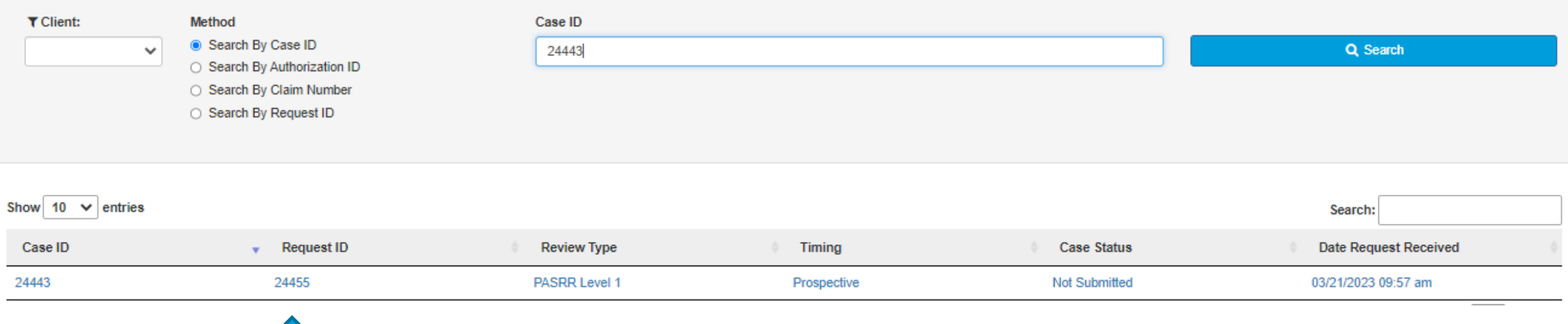

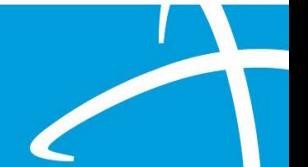

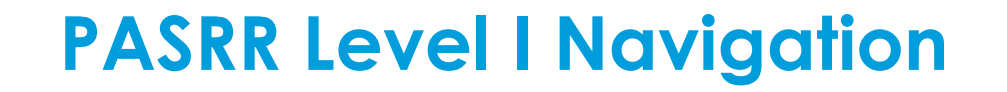

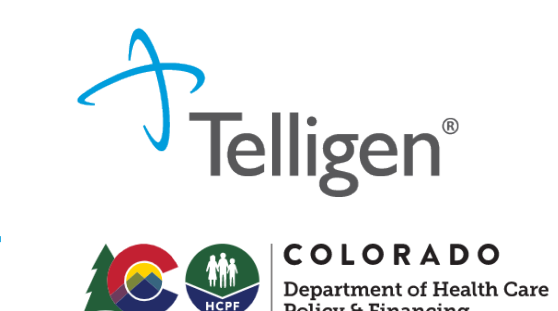

 $\mathcal{A}$ 

## View Status and Outcomes (3 of 3)

#### **Member Search**

- If searching by using the Member Search function, you will be directed to the Member Hub.
- Click on the ellipsis (…) to the right of the review you are searching for.
- Click on **View Request** to see the status and details of that review.
- If the request has not yet been reviewed by our clinical team, users also have the option to delete the request.

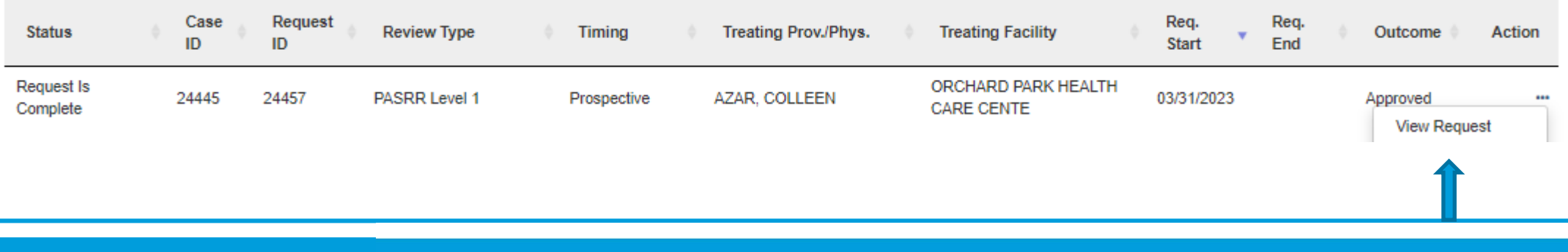

# **PASRR Level I Navigation**

#### View Level I Outcome Letter

Scroll to the Correspondence Panel to view the outcome letter.

Click on the blue letter link to open it.

**Correspondence** 

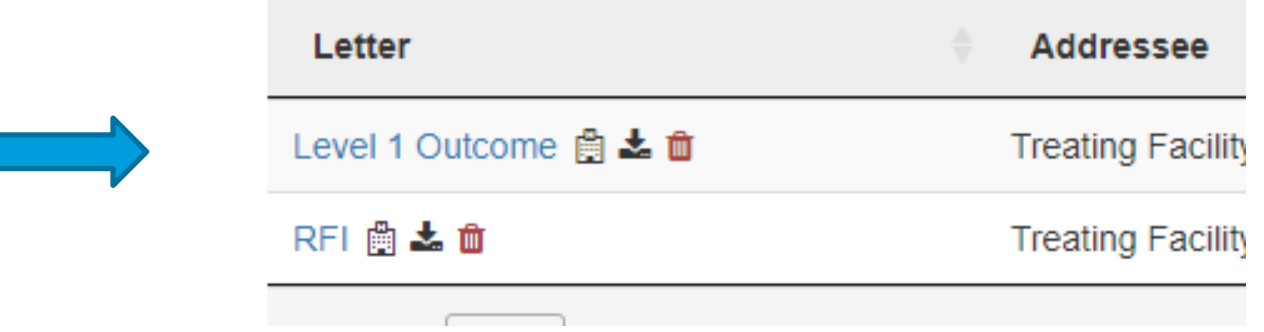

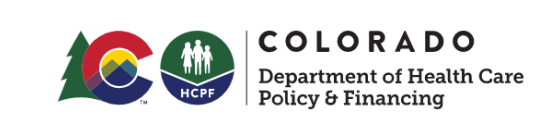

**Telligen®** 

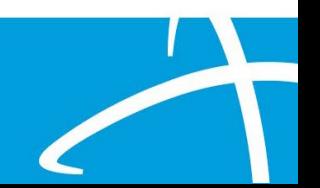

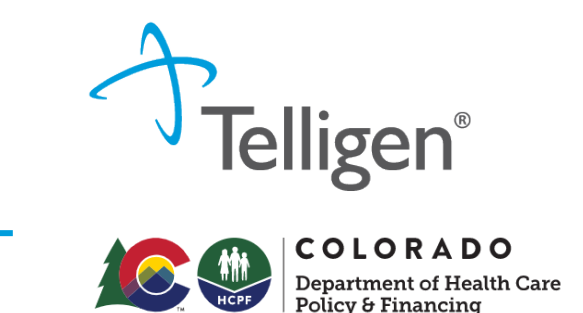

24

## MI, IDD/RC or "Dual"

Individuals will be assessed for MI and/or IDD PASRR conditions.

Some people will be assessed for MI and IDD/Related Conditions, referred to as "Dual" when there is information indicating that both conditions may exist.

Level II referrals confirmed as Duals are completed with an independently licensed MH clinician, along with a deep dive consult with one of Telligen's IDD assessors before the write-up and recommendations are finalized.

Completed evaluations should indicate the names of both professionals.

Recommendations may include both MI and IDD services warranted.

# **Closing – Questions and Answers**

## Thank you for coming!

Please make sure you are on the distribution list for Tuesday Stakeholder Calls!

– [https://visitor.r20.constantcontact.com/manage/optin?v=001HfxrbpGNWZ0lZnPp6t3PG2s9XPNl8ZvgFdjsKv](https://visitor.r20.constantcontact.com/manage/optin?v=001HfxrbpGNWZ0lZnPp6t3PG2s9XPNl8ZvgFdjsKvSnhIy8z9JmHyp6DeoLJ3saT6x0SeqRR1ub149uoXxe1ok4jTzfMSQ0BN7S5vcLiRO7gdY%3D&,id=preview) [SnhIy8z9JmHyp6DeoLJ3saT6x0SeqRR1ub149uoXxe1ok4jTzfMSQ0BN7S5vcLiRO7gdY%3D&,id=preview](https://visitor.r20.constantcontact.com/manage/optin?v=001HfxrbpGNWZ0lZnPp6t3PG2s9XPNl8ZvgFdjsKvSnhIy8z9JmHyp6DeoLJ3saT6x0SeqRR1ub149uoXxe1ok4jTzfMSQ0BN7S5vcLiRO7gdY%3D&,id=preview)

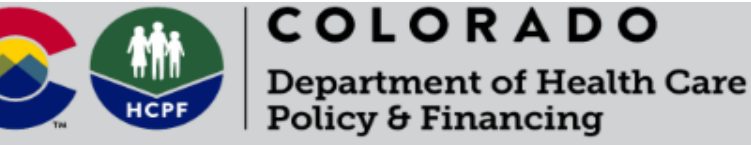

# Sign Up For HCPF's Email Lists

Pre-Admission Screening and Resident Review (PASRR) Program Stakeholders

Questions??

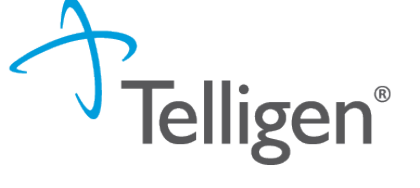

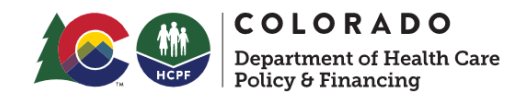

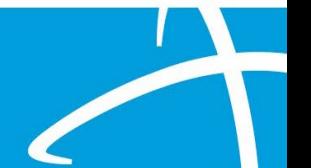

# **Closing**

#### Contacts & Resources

State Contacts

Margaret Anderson with HCPF [Margaret.Anderson@state.co.us](mailto:Margaret.Anderson@state.co.us) 303-866-5605

Michelle Voss with BHA [Michelle.Voss@state.co.us](mailto:Michelle.Voss@state.co.us) 720-646-2881

Telligen Contacts

– Qualitrac Support Team Email: [ColoradoSupport@telligen.com](mailto:ColoradoSupport@telligen.com) Phone: 1-833-610-1052

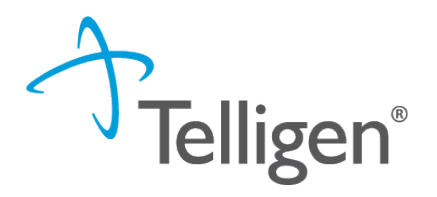

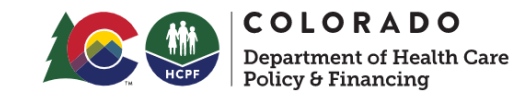

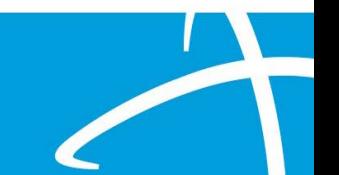

#### Additional Resources

Previous training and resources available on HCPF web site, PASRR page

[https://hcpf.colorado.gov/pre](https://hcpf.colorado.gov/pre-admission-screening-and-resident-review-program)[admission-screening-and-resident](https://hcpf.colorado.gov/pre-admission-screening-and-resident-review-program)[review-program](https://hcpf.colorado.gov/pre-admission-screening-and-resident-review-program)

#### Forms & Templates

- PASRR Level II Serious Mental Illness Missing Docume
- PASRR Quarterly Psych Census Template Updated Septe Note: Ensure emails containing PHI or PII are sent encry
	- o The PASRR quarterly psych census report is a requi than 16 beds that is primarily engaged in providing medical attention, nursing care, and related servic ensuring that they meet the assurance that their f minimum are at serious risk of losing Medicaid dol

o Send reports by quarter. Report

- Quarter 1
- 
- Quarter 2
- Quarter 3
- Quarter 4

# **Training Materials**

PASRR Introduction Presentation - February 9, 2021

- PASRR Introduction Q&A February 9, 2021
- PASRR Training Video Playlist

PASSR Level 1 - Part 1 Presentation - February 16, 2021

- PASRR Level 1 Part 1 Q&A February 16, 2021
- PASRR Training Video Playlist

PASRR Level 1 - Part 2 Presentation - February 23, 2021

- PASRR Level 1 Part 2 Q&A February 23, 2021
- PASRR Level 1 Screenshots February 23, 2021 ٠

 $\mathcal{X}$ 

- PASRR Training Video Playlist
- Operational Memo OM 23-015 PASRR COVID-19 Update March 7, 2023
- Operational Memo OM 21-016 New PASRR Vendor February 2, 2021
- Operational Memo OM 20-043 PASRR COVID-19 Update 2.5 April 22, 2020
- Operational Memo OM 19-44 PASRR Updates September 26, 2019
- PASRR Contact Guide September 2019

**Memos & Guidance** 

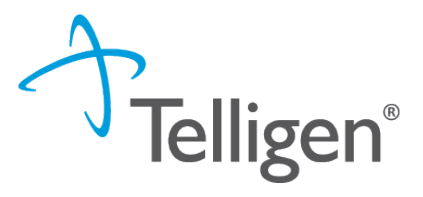

**COLORADO** Department of Health Care<br>Policy & Financing